### **IlmuKomputer.Com** Heatlah ilmu dengan menuliskannya

# **MENGOPERASIKAN LAPTOP ATAU KOMPUTER MENGGUNAKAN DOS(DISK OPERATING SYSTEM)**

### **Octora Yudhianto**

*tora.yudhianto@gmal.com http://tora.dytoproject.web.idm*

#### *Lisensi Dokumen:*

*Copyright © 2003-2007 IlmuKomputer.Com*

*Seluruh dokumen di IlmuKomputer.Com dapat digunakan, dimodifikasi dan disebarkan secara bebas untuk tujuan bukan komersial (nonprofit), dengan syarat tidak menghapus atau merubah atribut penulis dan pernyataan copyright yang disertakan dalam setiap dokumen. Tidak diperbolehkan melakukan penulisan ulang, kecuali mendapatkan ijin terlebih dahulu dari IlmuKomputer.Com.*

#### **Pendahuluan**

#### APA ITU OPERATING SYSTEM DOS?

Mungkin dari beberapa orang belum mengetahui pasti apa itu DOS dan cara penggunaaannya,DOS merupakan operating system yang menggunakan antarmuka atau interface berbasis teks. Berbeda dengan windows ataupun linux yang mempunyai antarmuka dan interface yang menarik,dos juga merupakan opertaing system yang di gunakan pengguna komputer jaman dahulu jadi untuk jaman sekarang mungkin dos kalah terkenal dengan operating system yang sudah muncul lebih canggih-canggih lainnya. Operating system DOS di gunakan untuk mengoperasikan komputer,DOS juga bisa seperti windows yaitu mengcopy memformat,mengekstak aplikasi melakukan perintah-perintah lain seperti windows,tetapi bedanya di dos dalam melakukan perintah adalah menggunakan ketikan atau teks kalau di windows lebih simple tinggal klik-klik sudah bisa mengcopy program atau file.

Operating system DOS hanya memerlukan memori di dalam sebuah komputer 1 MB saja,sangat kecil bukan untuk sebuah opertaing system?ya,hanya memerlukan 1

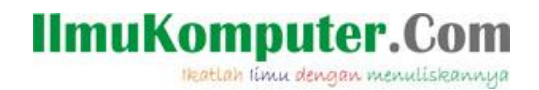

MB saja. Karena jaman dahulu memori komputer masih kecil bukan seperti sekarang sudah berGB-GB.tak perlu basa basi mari kita liat penggunakan opertain system DOS pada komputer atau laptop untuk jaman sekarang.

**Isi**

- 1. Untuk mengoperasikan DOS di komputer kita adalah perlu di ketahui setiap operating system windows mempunyai Operating system DOS yang di sebut Command Prompt.berikut langkah dalam membuka DOS di komputer atau laptop jaman sekarang.di sini saya menggunakan windows 8.1 untuk menjalankan command prompt.
	- a. Press di keyboar **windows+R**,maka akan muncul seperti ini:

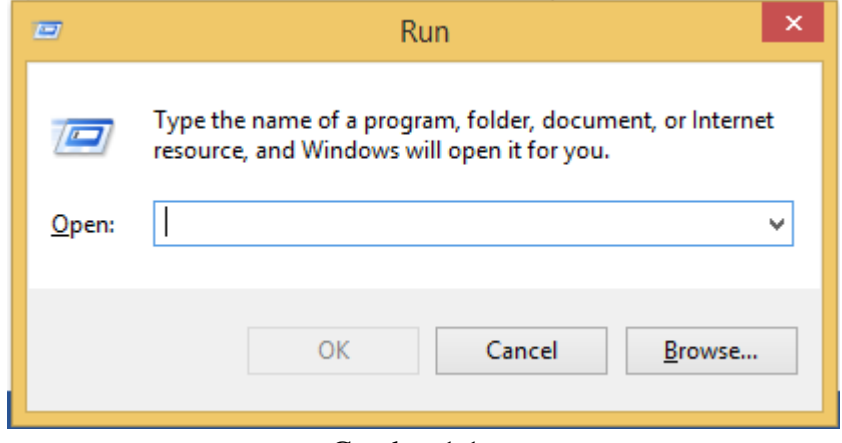

Gambar 1.1

b. Selanjutnya ketik **cmd** di bagian Open pada gambar di atas maka akan muncul operating system DOS tersebut atau kalau di windows di sebut command prompt.seperti berikut,

## **IlmuKomputer.Com**

Heatlah linu dengan menuliskannya

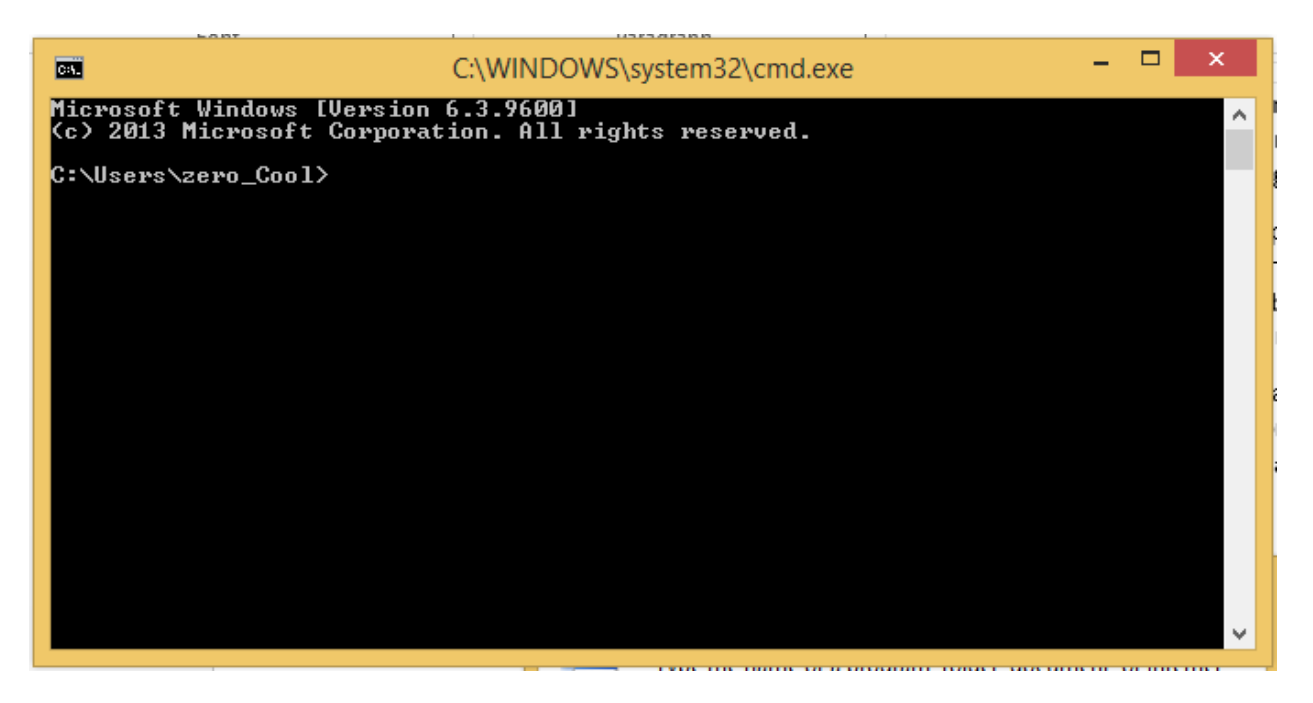

#### Gambar 1.2

2. Selanjutnya kita akan mengoperasikan DOS tersebut di windows kita,sebagai berikut:

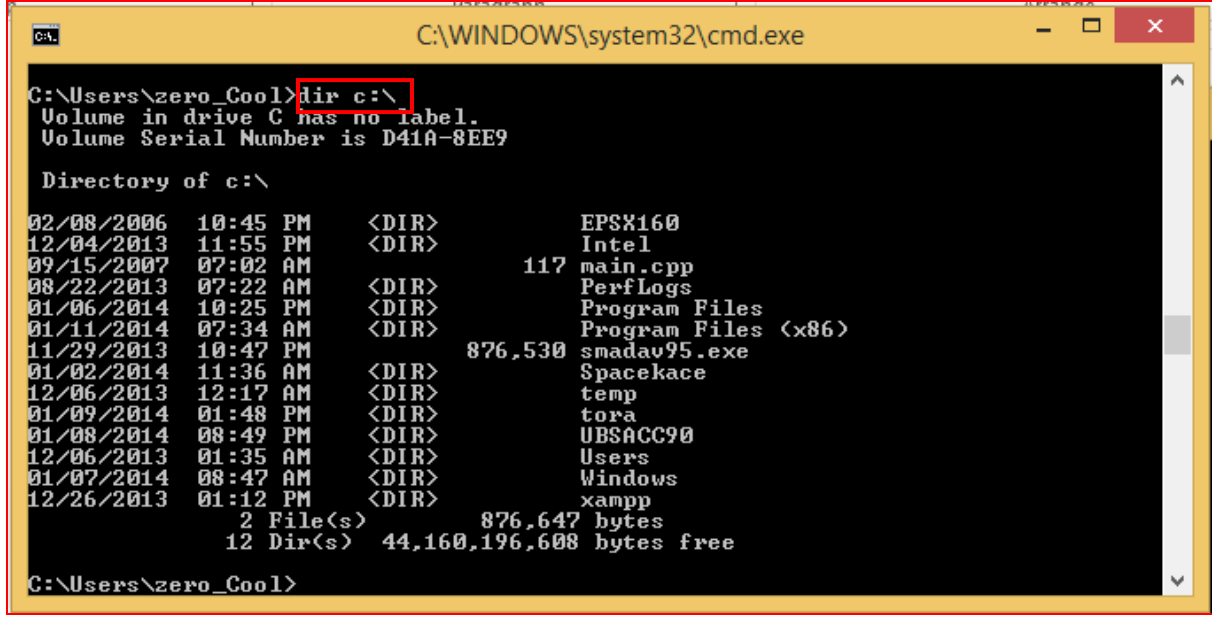

#### Gambar 1.3

Kode yang di tandai kotak di atas di gunakan untuk melihat isi dari Drive/Local Disk C: ,di sana terdapat beberapa direktori-direktori yang terdapat di Drive C:.

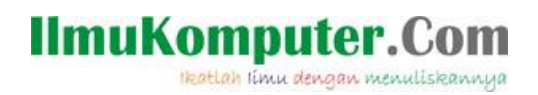

3. Langkah berikutnya adalah memindahkan dari drive C: Ke Drive D:,sebagai berikut:

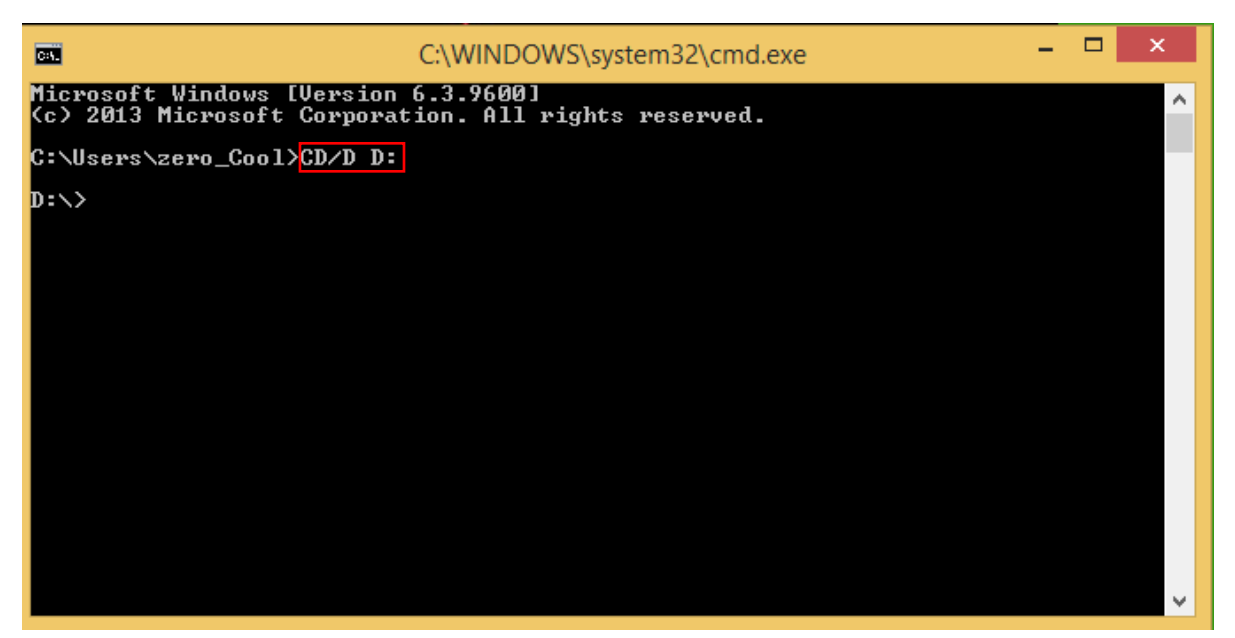

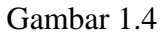

- Gambar di atas yang di tandai kotak merah merupakan langkah untuk memindahkan drive C ke Drive D.
	- 4. Selanjutnya adalah membuat direktori di drive D: tadi dengan DOS atau command prompt yaitu sebagai berikut:

## **IlmuKomputer.Com**

Heatlah ilmu dengan menuliskannya

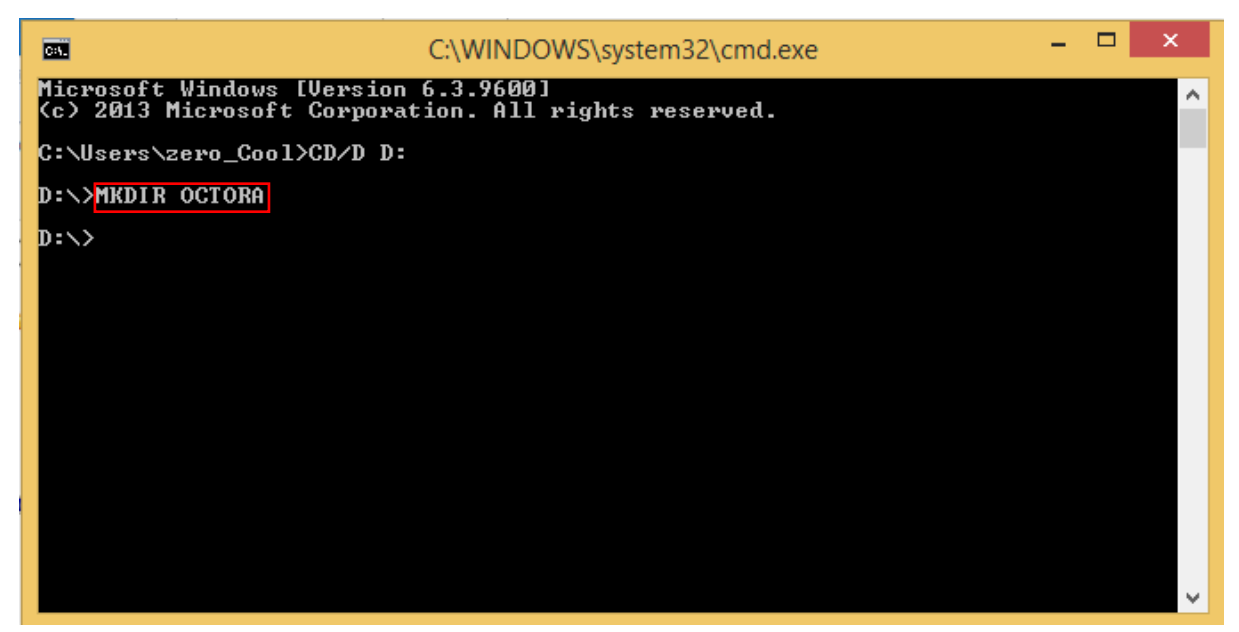

Gambar 1.5

- Gambar di atas adalah cara membuat direktori bernama OCTORA di localdisk D: atau drive D:
	- 5. Pada pengoperasian selanjutnya adalah cara membuat direktori lagi didalam direktori OCTORA di drive D: .

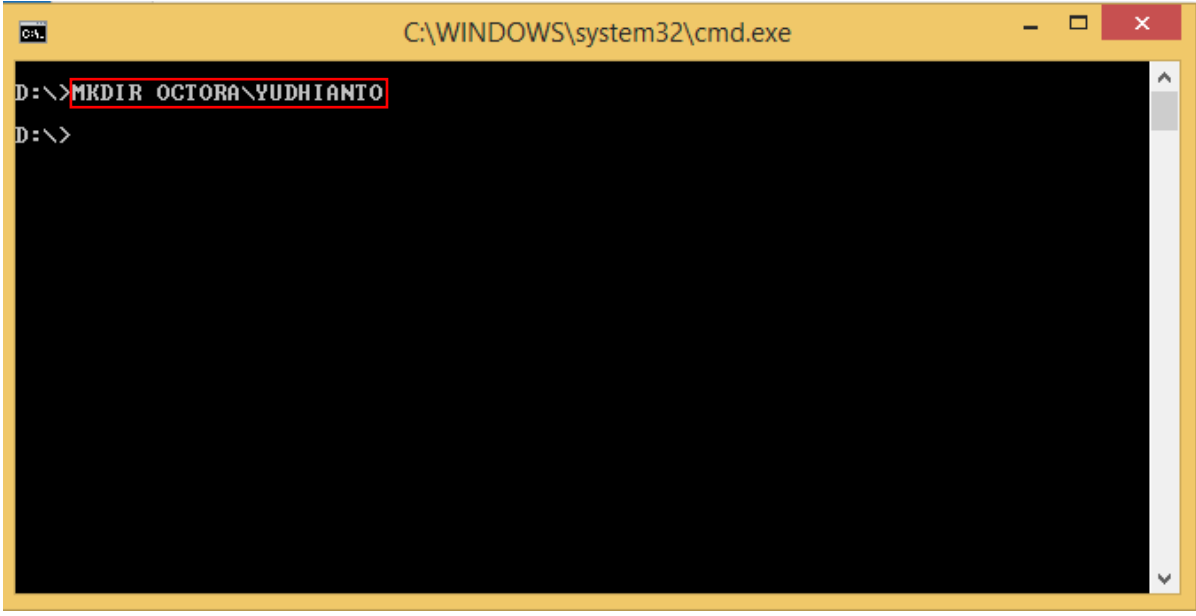

Gambar 1.6

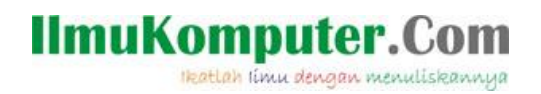

- Gambar diatas adalah pengoperasian DOS dengan cara membuat direktori lagi di direktori OCTORA yang berada di localdisk D: atau drive D:
	- 6. Gambar di bawah ini menunjukan cara merename atau mengubah nama direktori yang telah kita buat sebagai berikut:

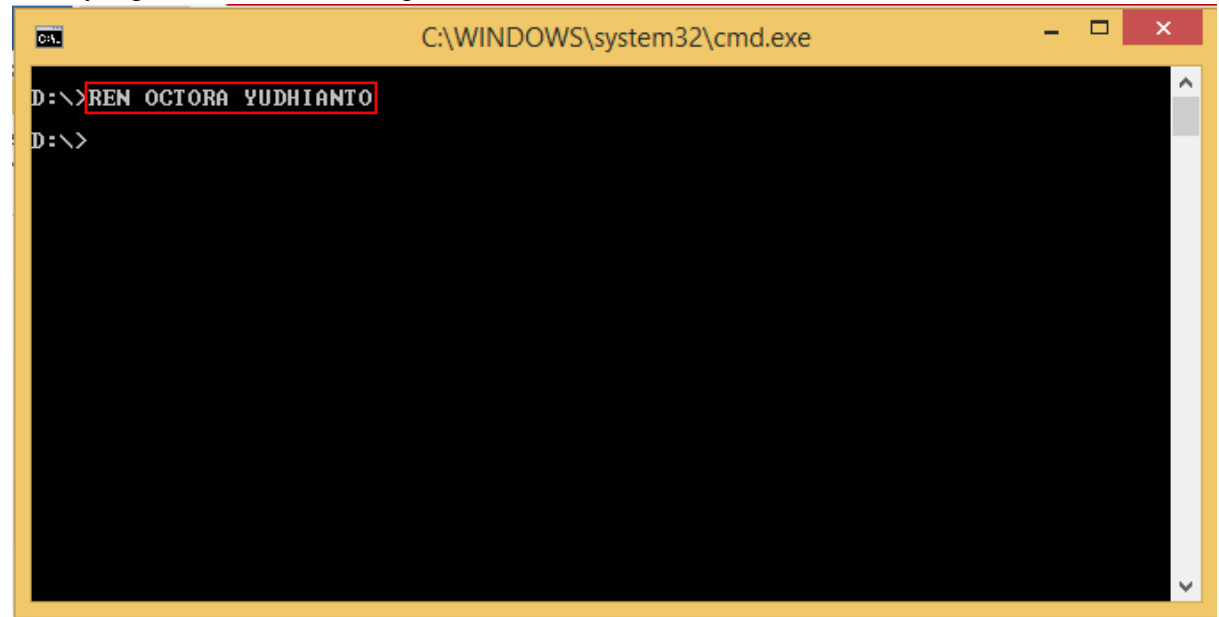

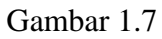

- Gambar diatas adalah pengoperasian DOS atau command prompt dengan cara mengubah nama direktori OCTORA menjadi YUDHIANTO,dengan command REN.
- 7. Selanjutnya mengoperasikan copy file atau folder di operating system DOS atau kalau di windows bernama command prompt,sebagai berikut:

## **IlmuKomputer.Com** Heatlah ilmu dengan menuliskannya

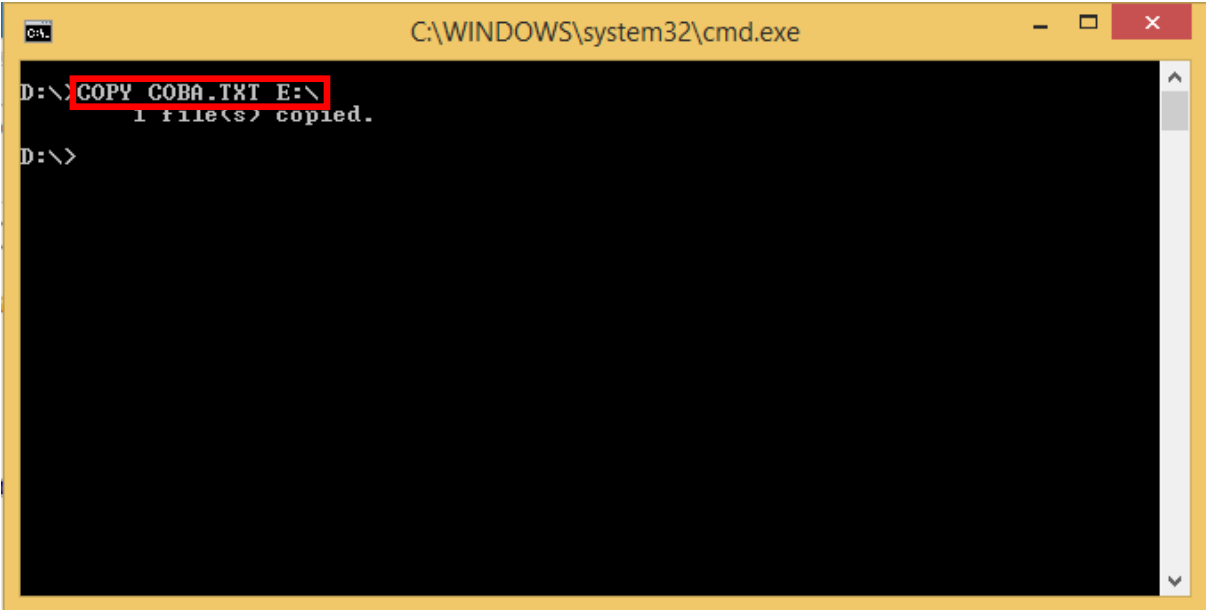

Gambar 1.8

- Gambar di atas menunjukan file coba.txt di salin ke drive E:.
	- 8. Selanjutnya mengoperasikan DOS dengan perintah menghapus file/direktori yang di inginkan,sebagai berikut:

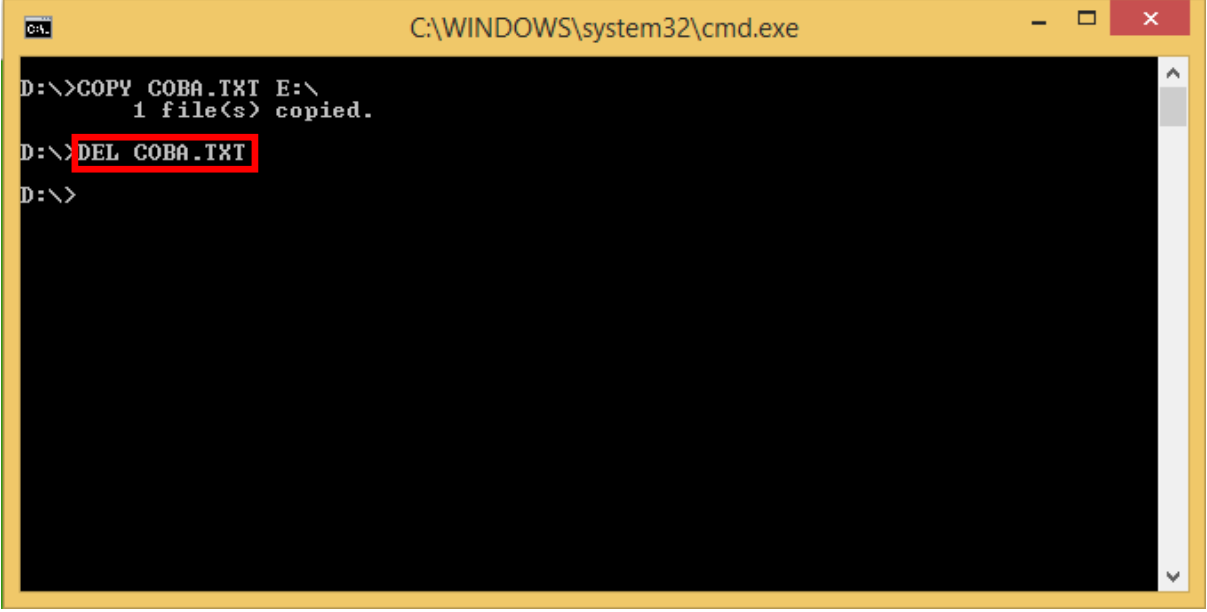

Gambar 1.9

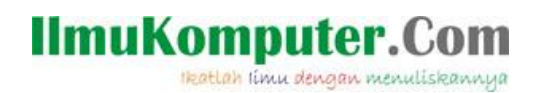

- Perintah di atas berarti kita menghapus file bernama COBA.txt yang berada di drive D:
	- 9. Selanjutnya adalah membuka aplikasi di dalam DOS atau command prompt,adalah sebagai berikut:

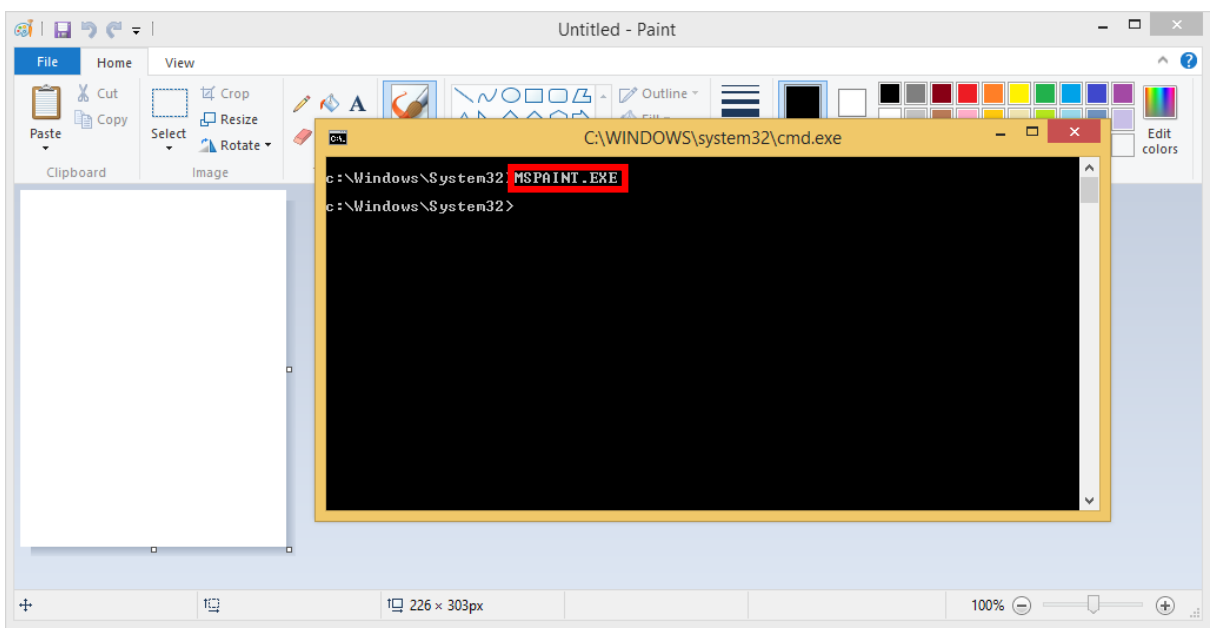

Gambar 2.1

- Perintah di atas berarti menjalankan aplikasi ms paint di dalam direktori C:\Windows\system32. Dan di belakam command prompt atau DOS sudah terbuka ms paint.
	- 10. Selanjutnya menggunakan perintah help untuk membantu sintaks dalam operating system DOS sebagai berikut:

## **IlmuKomputer.Com**

Heatlah iimu dengan menuliskannya

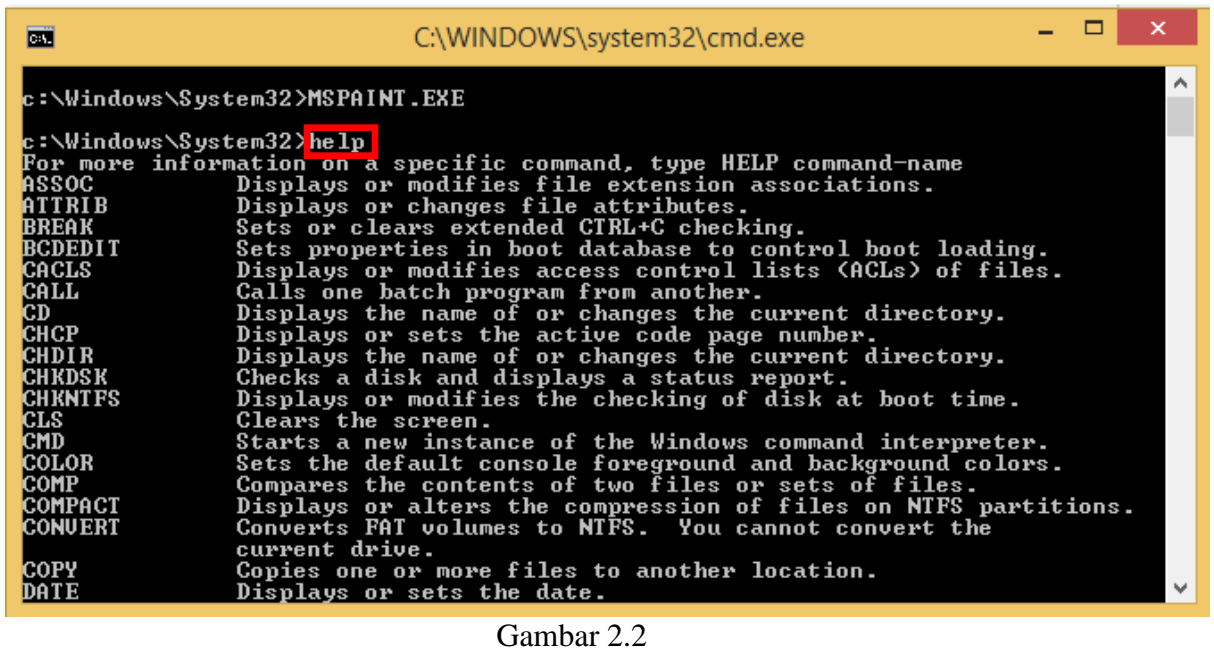

- Perintah di atas berguna untuk menampilkan help,yaitu semua sintaks yang ada di DOS/Command prompt

## **Penutup**

Selamat Anda Sudah Bisa Menjalankan Backtrack 5 Di Windows 8 Live Cd(Langsung Tanpa Install),di artikel selanjutnya akan membahas bagaimana cara menginstall backtrack 5 di dalam virtual box. Mudah bukan.Terima kasih telah membaca artikel ini,semoga bermanfaat.

SELAMAT MENCOBA

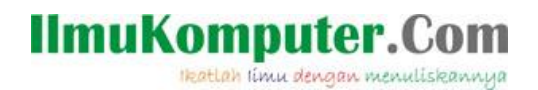

### **Biografi Penulis**

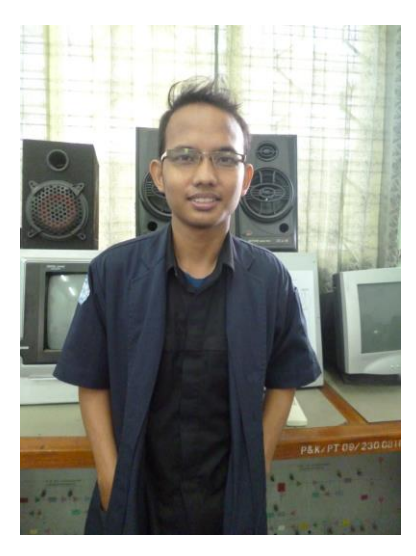

**Octora Yudhianto,**Lahir Di Kendal 21 October 1993. Mahasiswa aktif di Politeknik Negeri Semarang Jurusan Teknik Telekomunikasi D4. Sedang sibuk memperdalam lebih di dunia IT dan membuat CMS untuk web profil dosen. **Kontak Person:** Email:tora.yudhianto@gmail.com Website:tora.dytoproject.web.id Facebook:Yudhi.Octo